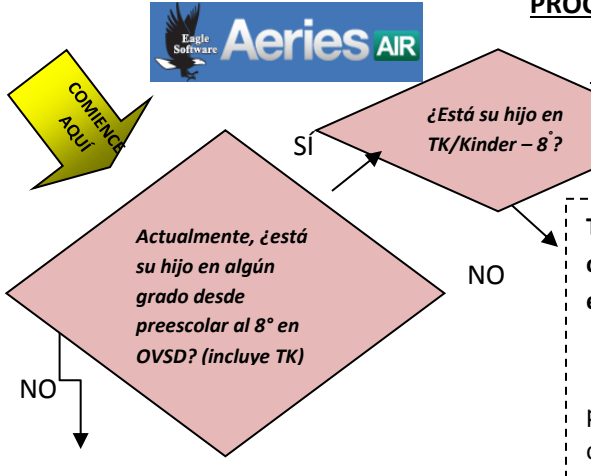

# **PROCEDIMIENTOS PARA LA INSCRIPCIÓN DE EST**

Si su hijo está actualmente en TK/Kinder-8° en el distrito OVSD (NO en preescolar), no necesita hacer nada en Aeries AIR en **agosto**, tendrá que volver a regístralo en el portal para los padres AERIES en [https://portal.ovsd.org](https://portal.ovsd.org/)

**Todos los estudiantes con edad correspondiente para la preescolar tienen que inscribirse oficialmente en Kindergarten en el distrito OVSD para el año escolar 2016-2017 usando el sistema Aeries AIR y terminar la inscripción en la escuela apropiada.** 

 **Si ACTUALMENTE asiste a la preescolar en OVSD (OVPP, Pleasant View, y Oak View PS)** Recibirá instrucciones especiales por correo. Tenemos el nombre de usuario y contraseña para ustedes y el 75% de su información ya está ingresada. Siga los pasos indicados en la carta y proceda a **la primera pregunta de la segunda página de este documento.** ¡NO es necesario crear un nombre de usuario nuevo!

# **Nombre de usuario AIR/Verificación de domicilio**

*NOTA: SI NO asiste a la preescolar en OVSD – siga todos los procedimientos a continuación* 

2. Haga clic en "Enroll a New Student"

1. Vaya a [https://air.ovsd.org](https://air.ovsd.org/) 

- 3. Seleccione "Current Year" o "Pre-Enrollment"; haga clic en NEXT
- 4. Haga clic en NEXT (Información requerida de la pantalla)
- 5. Ingrese la información para una cuenta nueva; haga clic en "Create account"
- 6. Lea las condiciones de uso en la sección "Terms of Service", haga clic en "I agree", después en NEXT

SÍ

- 7. Ingrese el nombre, la fecha de nacimiento, grado del estudiante; haga clic en NEXT
- 8. Ingrese la información de domicilio (al ingresarlo, elija el domicilio incitado por el sistema)

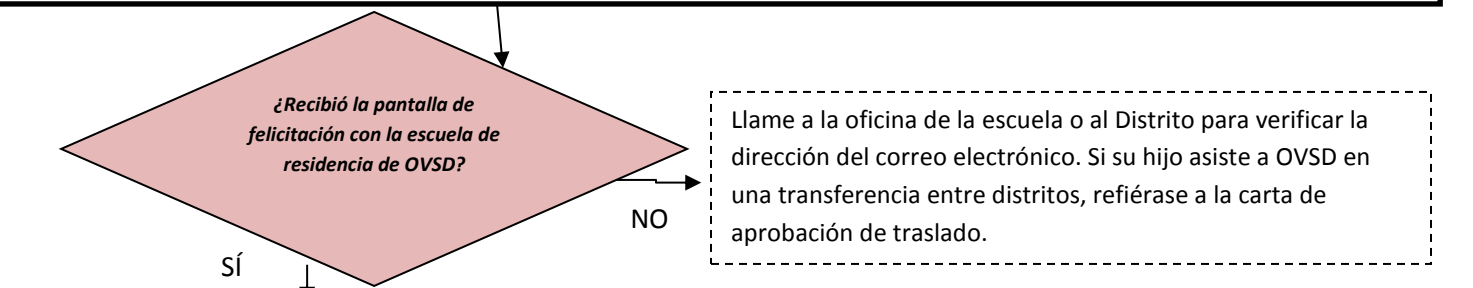

### **Verificación de correo electrónico**

- 1. Haga clic en NEXT en la pantalla de "Student Address"
- 2. La pantalla "Account Created" le indicará que inicie la sesión en el servicio de correo electrónico utilizado para la cuenta
- 3. Abra el correo electrónico desde "OVSD Internet Registration" (revise los archivos de SPAM si no lo encuentra en sus recibidos)
- 4. En su correo electrónico, haga clic en "Click Here" (lo regresa a Aeries AIR si revisó su correo electrónico desde la misma computadora)

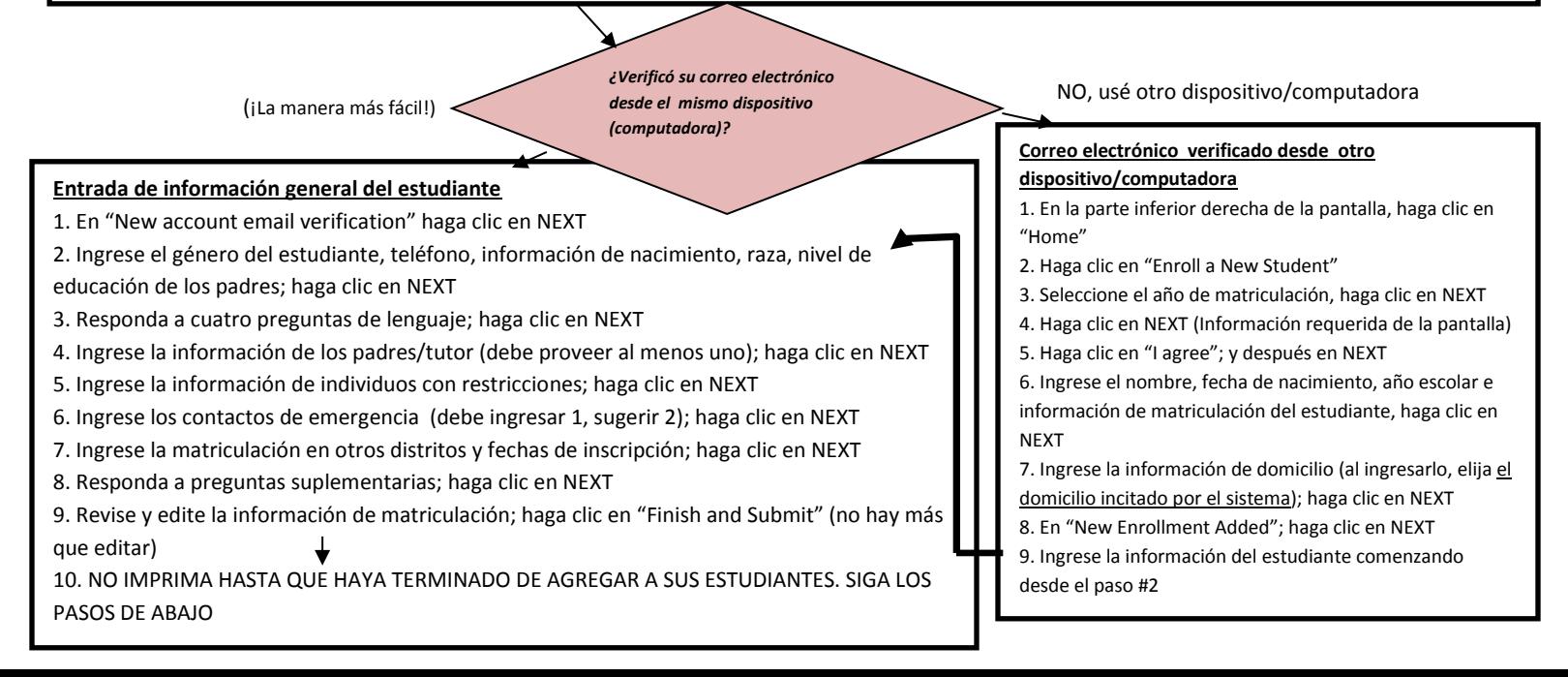

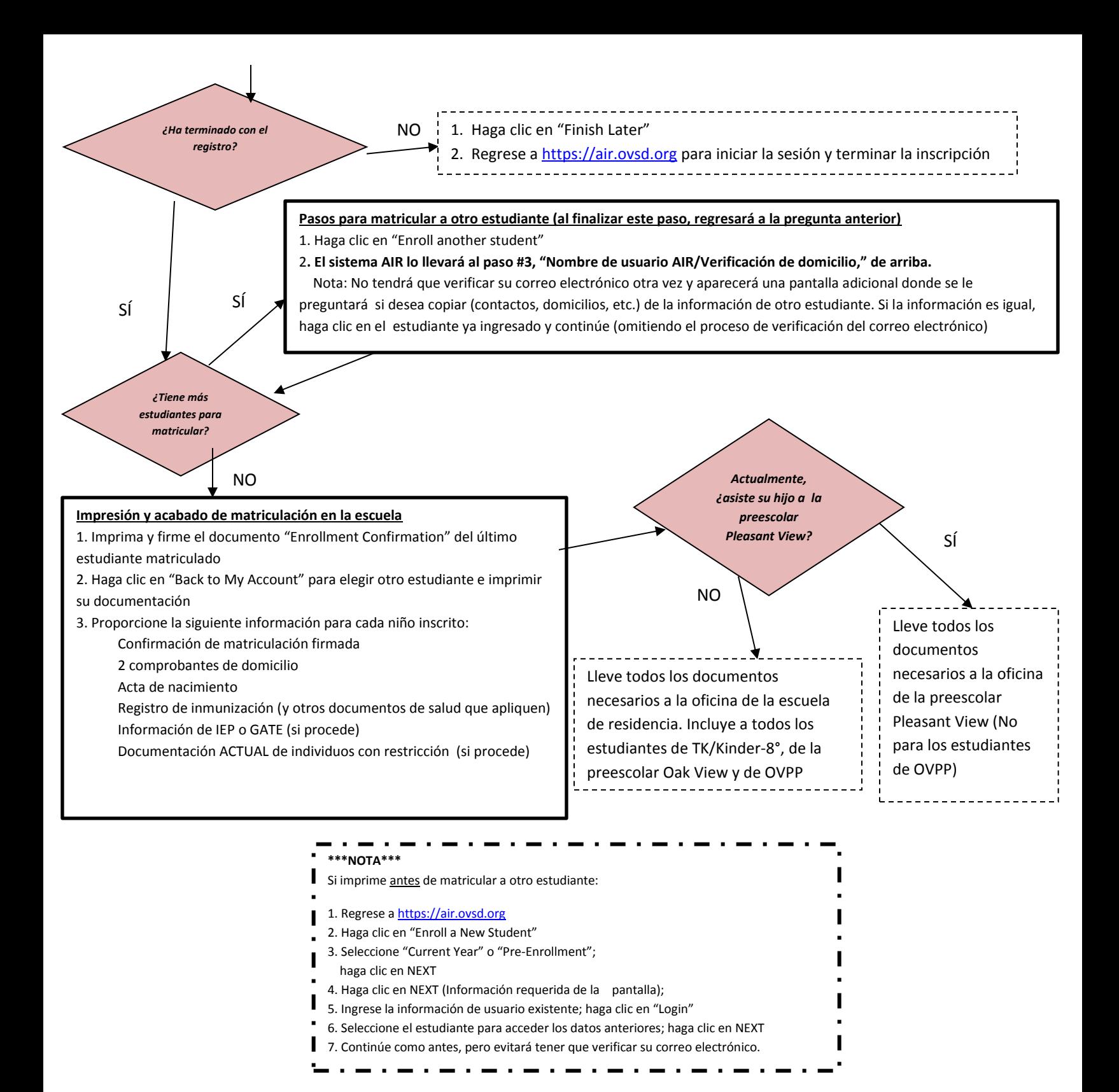

#### **PREGUNTAS FRECUENTES:**

**¿***Qué pasos debemos tomar si nuestro hijo asistió a alguna escuela de OVSD en años anteriores pero no está inscrito actualmente?* 

Aun así deben seguir el proceso de inscripciones utilizando Aeries AIR. Esto nos ayudará a actualizar la información de contacto y domicilio para su hijo. Cuando termine con la inscripción en la escuela de residencia pondremos el historial de información de su matriculación anterior en OVSD.

#### *Mi hijo actualmente asiste a la preescolar de Pleasant View y estará en el programa de educación especial el próximo año para kindergarten. ¿Qué pasos debo seguir?*

Sigan los procedimientos descritos en la carta que recibirá por correo. Como se indica arriba en el diagrama de flujo, cuando hayan terminado con la inscripción en línea y hayan reunido todos los documentos necesarios, tendrán que llevarlos a la oficina de la escuela Pleasant View.

### *¿Qué pasos debo seguir si he creado mi propio nombre de usuario y también recibí una carta en el correo con la información de inicio de sesión?*

El nombre de usuario que nosotros creamos para ustedes fue para ayudarles a ahorrar pasos. Elijan SOLO un nombre de usuario para finalizar el proceso de inscripción e impriman la confirmación de inscripción. *Revised 01/27/2016*